## 變更密碼操作手冊

1. 網址輸入 https://mail.kcg.gov.tw,點選「員工密碼變更」

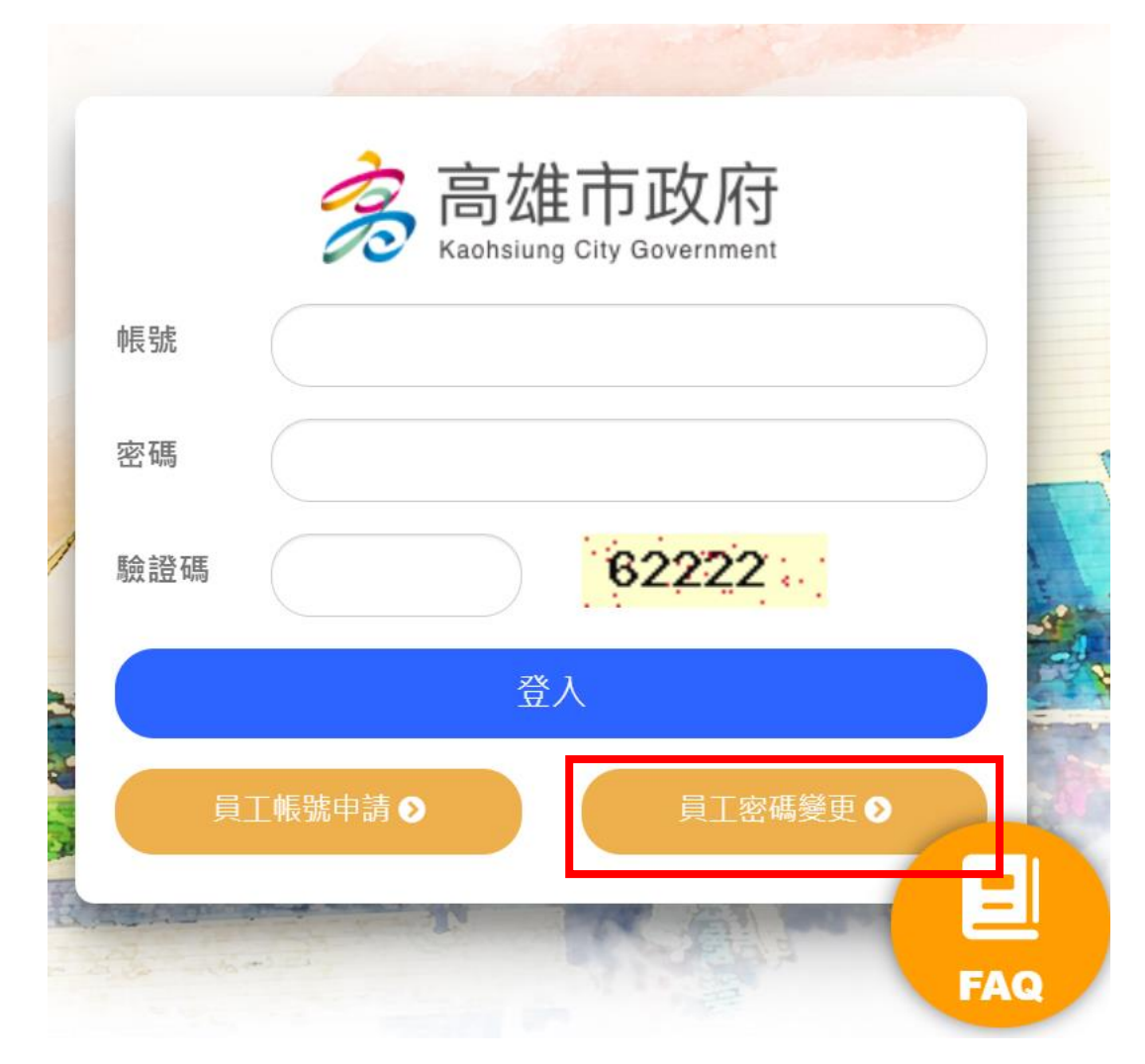

2.點選「使用人事資料驗證」

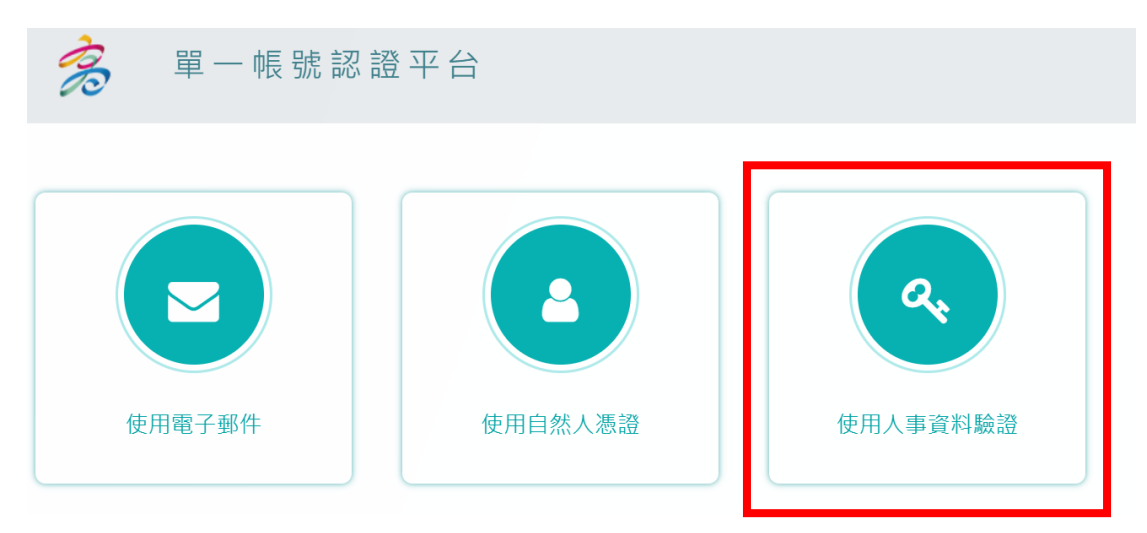

3.輸入個人資料,並按下「繼續」鈕。

說明:系統自動比對人事處「IKPD」及行國處「KPSN」,資料勾稽無誤即可繼續下一步。

密碼變更

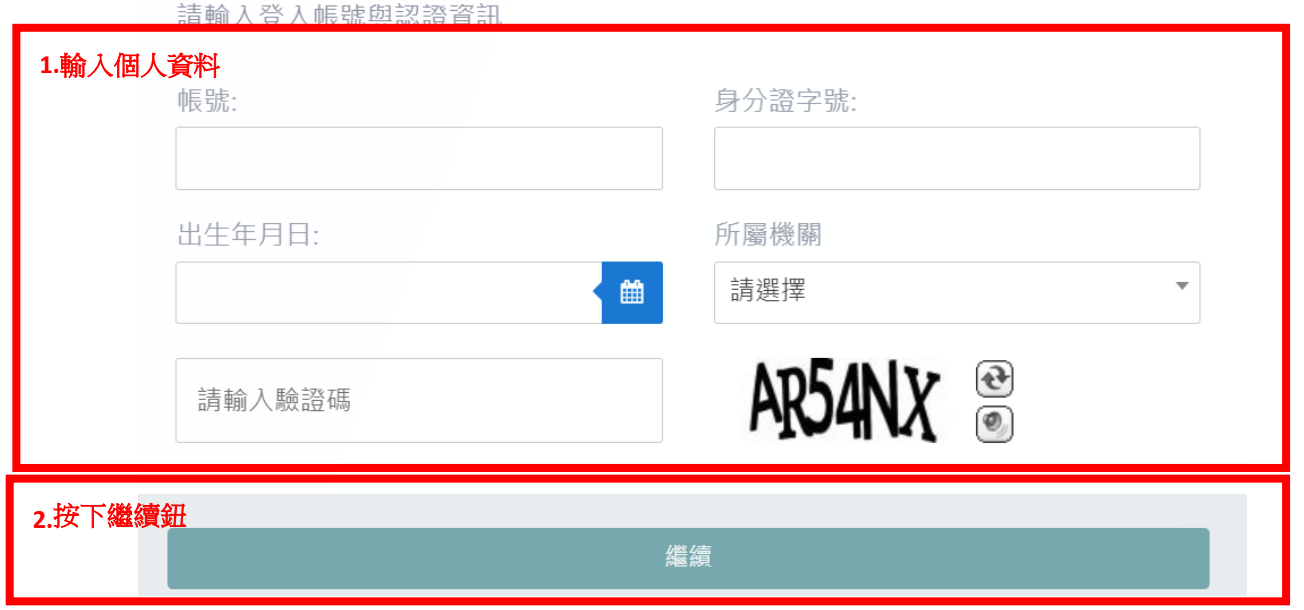

4. 輸入新密碼,並按下「繼續」鈕。

說明:系統自動偵測密碼強度,須為「強」,並符合密碼政策,即完成密碼變更

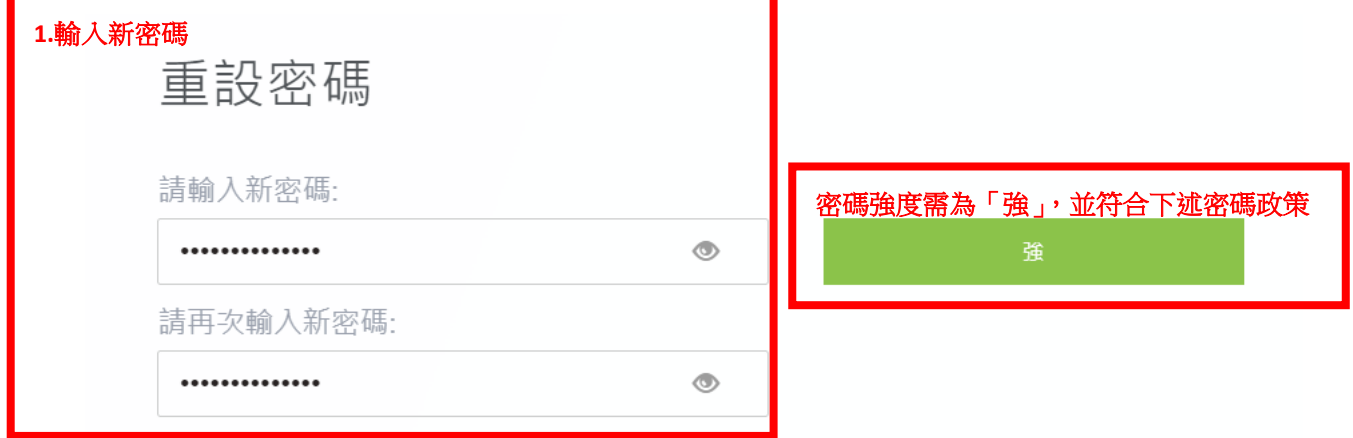

## 密碼政策

1.目前密碼強度標準:密碼若包含數字,大寫英文,小寫英文,特殊符號其中3種,密 碼長度若輸入1~6字為弱, 7~10字為中, 大於10字為強

2.密碼強度需求等級:強(密碼字元長度需大於10)

3.密碼最少須有8字元以上

4.密碼不能與前3次的密碼重複

5.密碼需包含至少3種字元類型(1.大寫英文 2.小寫英文 3. 數字 4.特殊符號)

6.密碼禁止包含帳戶登入名稱

**2.** 並按下「繼續」鈕,完成密碼變更

繼續